# ESSICK

# **IMPRESSIONIST**

# OUTLINE

- ▸ OpenGL
- ▸ Qt
	- ▸ Debugging Hints
- ▸ Skeleton Code
- ▸ Project requirements
	- ▸ Brushes
	- ▸ Alpha Blending
	- ▸ Filter Kernel
	- ▸ Mean Bilateral Filter
- ▶ Git Tutorial

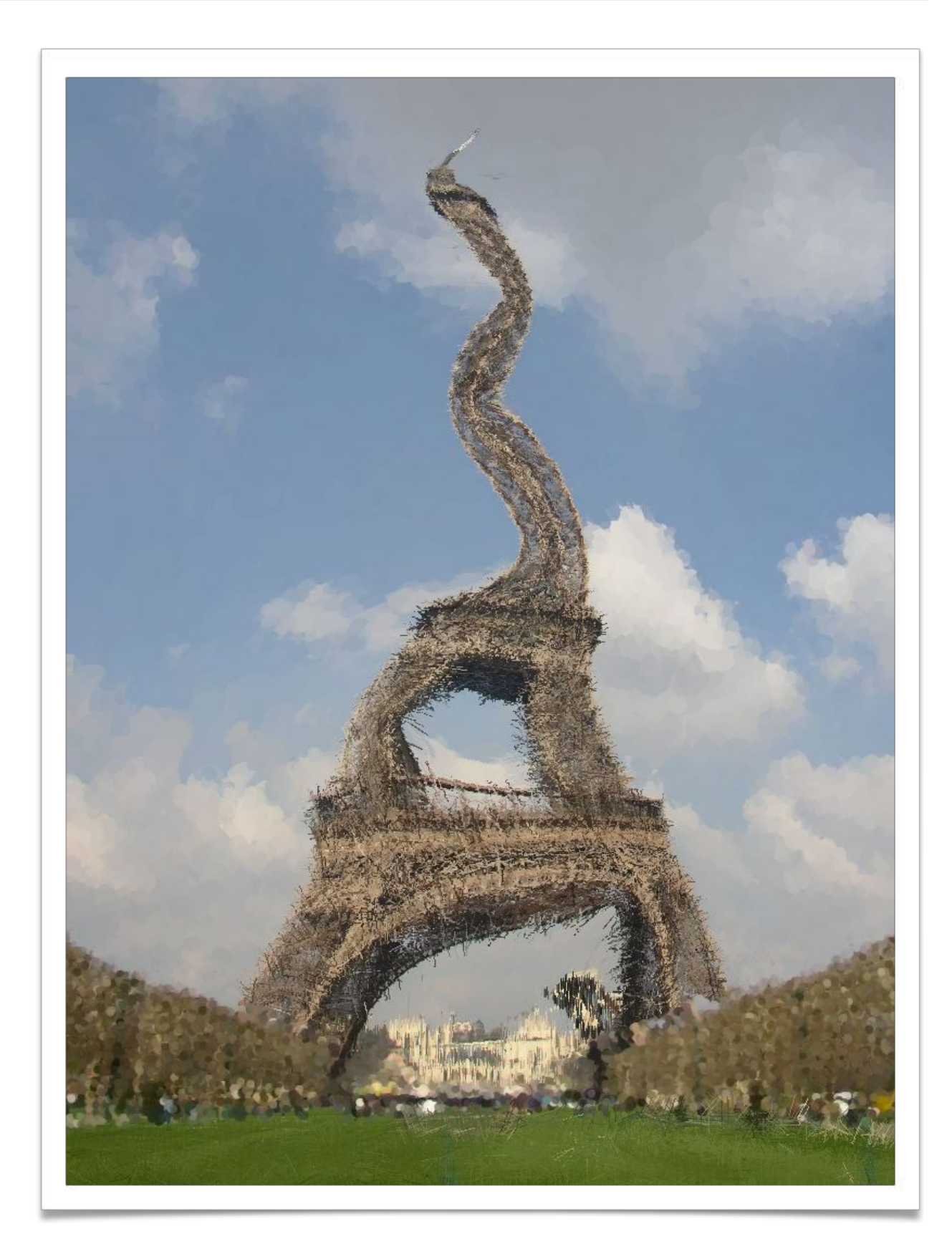

#### OPENGL

- Good(ish) environment for PC 2d/3d graphics applications
- ▸ Extremely well documented… well not really!
	- ▶ Lots of beginner tutorials online (like [learnopengl.com](http://learnopengl.com))
	- ▸ [www.khronos.org/opengl/wiki/](http://www.khronos.org/opengl/wiki/)
		- ▸ Keys to understanding how OpenGL works
		- ▸ But sometimes has unfinished pages
- ▸ We will be using it throughout the quarter
- ▸ This project uses the basics of OpenGL
	- ▸ Although you're welcome to learn more on your own (and we encourage this), the focus of this project is on 2d image manipulation

#### HOW OPENGL WORKS

- ▶ OpenGL draws primitives lines, vertices, or polygons subject to many selectable modes
- ▶ It can be modeled as a state machine
	- ▸ Once a mode is set, it stays there until turned off
- ▸ It is procedural commands are executed in the order they are specified

#### DRAWING A POLYGON

```
// Let's draw a filled triangle!
// first, set your color
glm::vec4 color;
color.r = red;
color.g = green;
Color.b = blue;
// set the vertices
std::vector<Glfloat> vertex = {
  Ax, Ay,
  Bx, By,
  Cx, Cy
};
// send the vertex data to the GPU buffer
glBufferData(GL_ARRAY_BUFFER, sizeof(float)*vertex.size(), 
  vertex.data(), GL_STREAM_DRAW);
// Draw polygon
glDrawArrays(GL_TRIANGLES, 0, 3);
```
## DRAWING A POLYGON

- ▸ A lot going on behind the scenes
- ▸ There is a lot of prep code needed to draw
	- ▸ We need to create a vertex array object that records all the state needed to draw a brush, bound every time we draw
	- ▸ We need to create a vertex buffer object to hold the vertex positions and specify the format of the vertex data(**GL\_LINES**, **GL\_TRIANGLES**, **GL\_QUADS**, … and many more!)
	- ▸ We need to create a shader program (we did this for you)

#### GETTING STARTED

- ▸ Clone the Impressionist skeleton code
	- ▸ git clone git@gitlab.cs.washington.edu:cse457-20sp-impressionist /YOUR\_REPO.git impressionist
- ▶ Install Qt Creator
	- ▶ [www.qt.io/download](http://www.qt.io/download) > Downloads for open source users
	- ▸ On Windows, first install the MSVC C++ compiler
		- ▶ Installing Visual Studio (not Visual Studio Code) with C++ support enabled will do this
- ▶ In Qt Creator, "Open Existing Project" and open Impressionist.pro

## QT

- ▸ Enables developers to develop applications with intuitive user interfaces for multiple targets, faster than from scratch
	- ▶ It's a cross-platform GUI toolkit
	- ▸ We needed a windowing toolkit to handle window/rendering context creation for OpenGL since we don't want to do that ourselves
	- ▸ FLTK (what we used to use) is lightweight, but has sparse features that don't play as well with nicer, newer hardware
- ▸ Event-Driven (via callbacks as slot and signal pairings)
- ▸ QtCreator IDE installed with Qt
- ▸ mainwindow.cpp has several widget examples

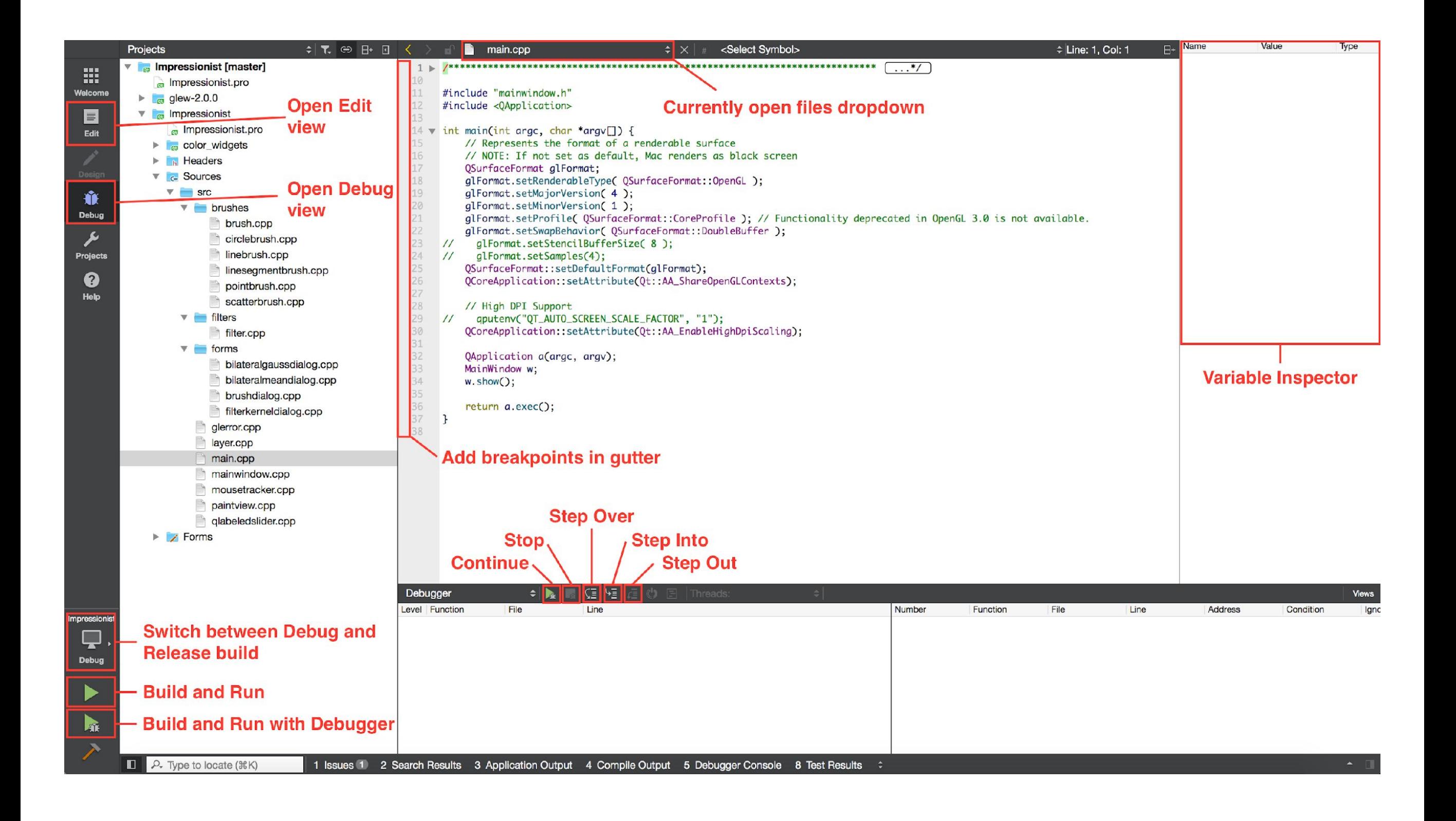

### DEBUGGING

- ▸ Debugging in Qt
	- ▶ Use Qt's built-in debugger (works just like VS, Eclipse, or just about any IDE you've used).
	- ▶ Print out debugging info
		- ▸ **#include <QDebug>**
		- ▸ Use **qDebug()** when you want to display information
			- ▸ **qDebug() << "debugging info: " << debugInfo;**
	- ▶ Rebuild the project
		- $\triangleright$  Clean  $\rightarrow$  Make  $\rightarrow$  Build the Project
- ▸ Debugging OpenGL
	- ▶ It might help to check for errors after each call. When it seems like nothing is happening, OpenGL is often returning an error message somewhere along the line.
		- ▸ **#include <glinclude.h>**
		- ▸ Use **GLCheckError();**

# SKELETON CODE

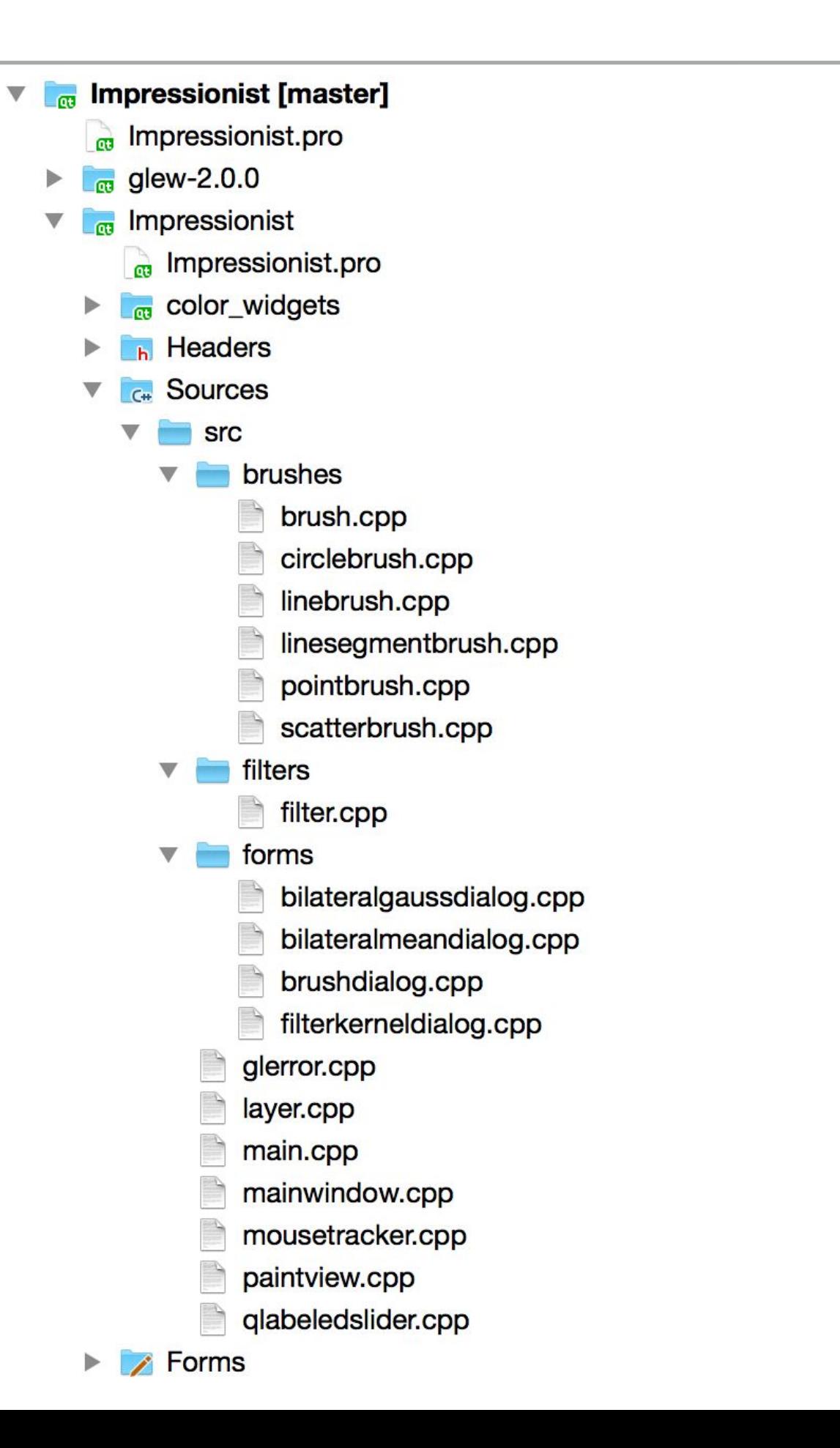

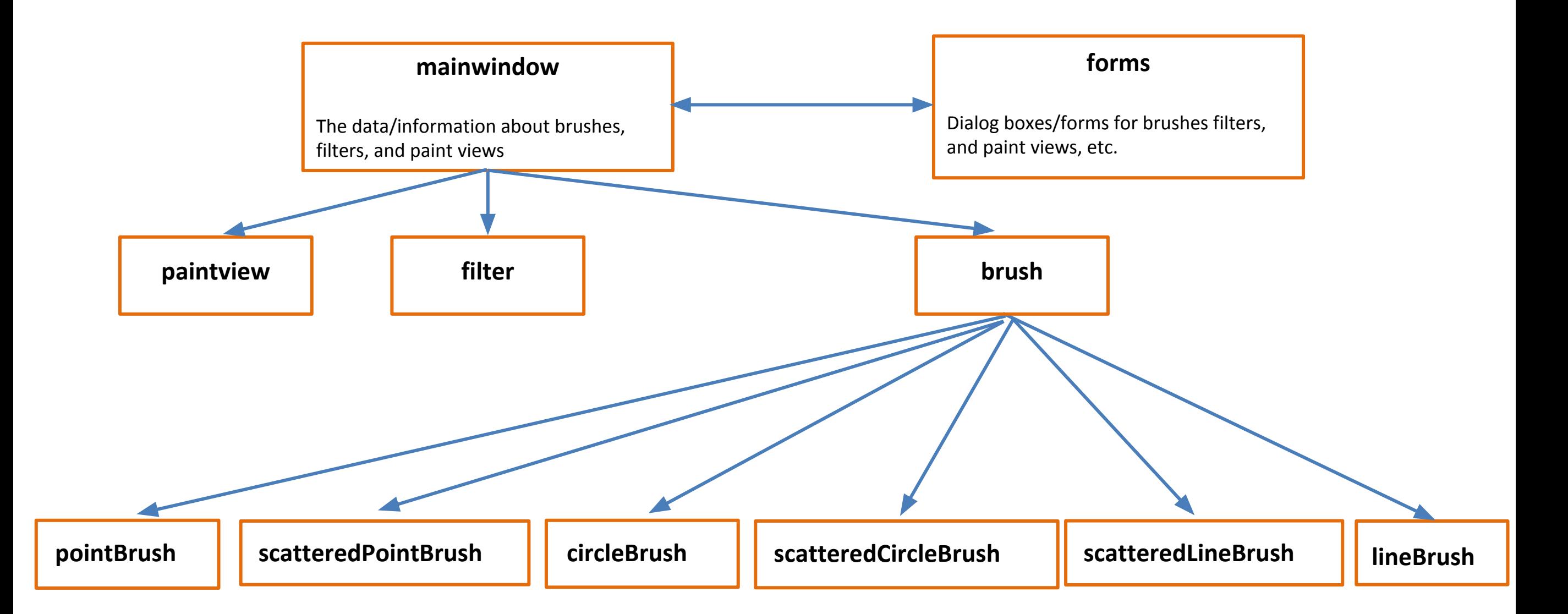

#### FILES

#### ▸ **mainwindow.[h|cpp]**

▸ Handles all of the document related items like loading and saving, selecting brushes, and applying filters

#### ▸ **forms/**

▸ Various UI components (the main window, brush & kernel dialog boxes, etc…)

#### ▸ **paintview.[h|cpp]**

▶ Handles the original image side of the window (left side) and the drawing side of the window the user paints on (right side)

#### ▸ **brush.[h|cpp]**

 $\triangleright$  The virtual class all brushes are derived from

#### ▸ **pointbrush.[h|cpp]**

▶ An example brush that draws points

# REQUIREMENTS

#### BRUSHES

- ▸ Let's make a triangle brush! (this will of course NOT count towards extra credit)
- ▸ Make a copy of **pointbrush.[h|cpp]** and rename to **trianglebrush.[h|cpp]**
	- ▸ Right-click **pointbrush.h/cpp** -> Duplicate File…
	- ▸ Right-click **pointbrush\_copy.[h|cpp]** -> Rename…
	- ▸ Rename to "**trianglebrush.[h|cpp]**"
	- ▸ They should show up as part of the impressionist project
- ▸ Go through the **trianglebrush.[h|cpp]** code and change all **pointbrush** labels to **trianglebrush** labels

#### BRUSHES, CONT'D

- ▸ Go to **brush.h** and add **Triangle** to the **Brushes** enum class
- ▸ Open **forms/brushdialog.cpp**, add **"brushes/trianglebrush.h"** to the includes. Scroll down a bit, and add the triangle brush to the selectable brushes.

#### BRUSHES, CONT'D

▸ Modify the **BrushMove** method to draw a triangle instead of a point in **trianglebrush.cpp**

```
int size = GetSize();
std::vector<Glfloat> vertex = {
  pos.x - (size * 0.5f), pos.y + (size * 0.5f),
  pos.x + (size * 0.5f), pos.y + (size * 0.5f),
  pos.x, pos.y - (size * 0.5f)
};
```
**glBufferData(GL\_ARRAY\_BUFFER, sizeof(float)\*vertex.size(), vertex.data(), GL\_STREAM\_DRAW);**

```
glDrawArrays(GL_TRIANGLES, 0, 3);
```
## EDGE DETECTION & GRADIENTS

▸ The gradient is a vector that points in the direction of maximum increase of f

$$
\nabla f = \frac{\partial f}{\partial x}\hat{x} + \frac{\partial f}{\partial y}\hat{y}
$$

$$
\theta = \operatorname{atan2}\left(\frac{\partial f}{\partial y}, \frac{\partial f}{\partial x}\right)
$$

▶ Use the sobel operator

## ALPHA BLENDING

A weighted average of two colors:  $F_{new} = \alpha C + (1 - \alpha) F_{old}$ 

$$
\begin{array}{c}\n\text{Suppose} \\
\text{Then}\n\end{array}\n\alpha = 0.5 \quad C = \begin{bmatrix} 255 \\ 255 \\ 255 \end{bmatrix} \quad F_{old} = \begin{bmatrix} 255 \\ 0 \\ 0 \\ 128 \end{bmatrix}
$$

 $F_{new} = ?$ 

## ALPHA BLENDING

A weighted average of two colors:  $F_{new} = \alpha C + (1 - \alpha) F_{old}$ 

$$
\begin{array}{c}\n\blacktriangleright \text{Suppose} \\
\blacktriangleright \text{Then}\n\end{array}\n\alpha = 0.5 \quad C = \begin{bmatrix} 255 \\ 255 \\ 255 \end{bmatrix} \quad F_{old} = \begin{bmatrix} 255 \\ 0 \\ 0 \\ 128 \end{bmatrix}
$$

$$
F_{new} = 0.5 \begin{bmatrix} 255 \\ 255 \\ 255 \\ 255 \end{bmatrix} + (1 - 0.5) \begin{bmatrix} 255 \\ 0 \\ 0 \\ 128 \\ 128 \end{bmatrix} = \begin{bmatrix} 128 \\ 128 \\ 128 \\ 128 \\ 64 \end{bmatrix} + \begin{bmatrix} 128 \\ 0 \\ 0 \\ 64 \end{bmatrix} = \begin{bmatrix} 255 \\ 128 \\ 128 \\ 192 \end{bmatrix}
$$

#### FILTERS

- ▶ Remember how filter kernels are applied to an image
	- ▶ Look at the sample solution. How does it apply a filter?
	- ▸ What could go wrong?
	- ▸ What cases do you need to handle?
- ▸ We will be looking closely at your filter kernel

#### USE GIMP/PHOTOSHOP TO SEE FILTERS IN ACTION

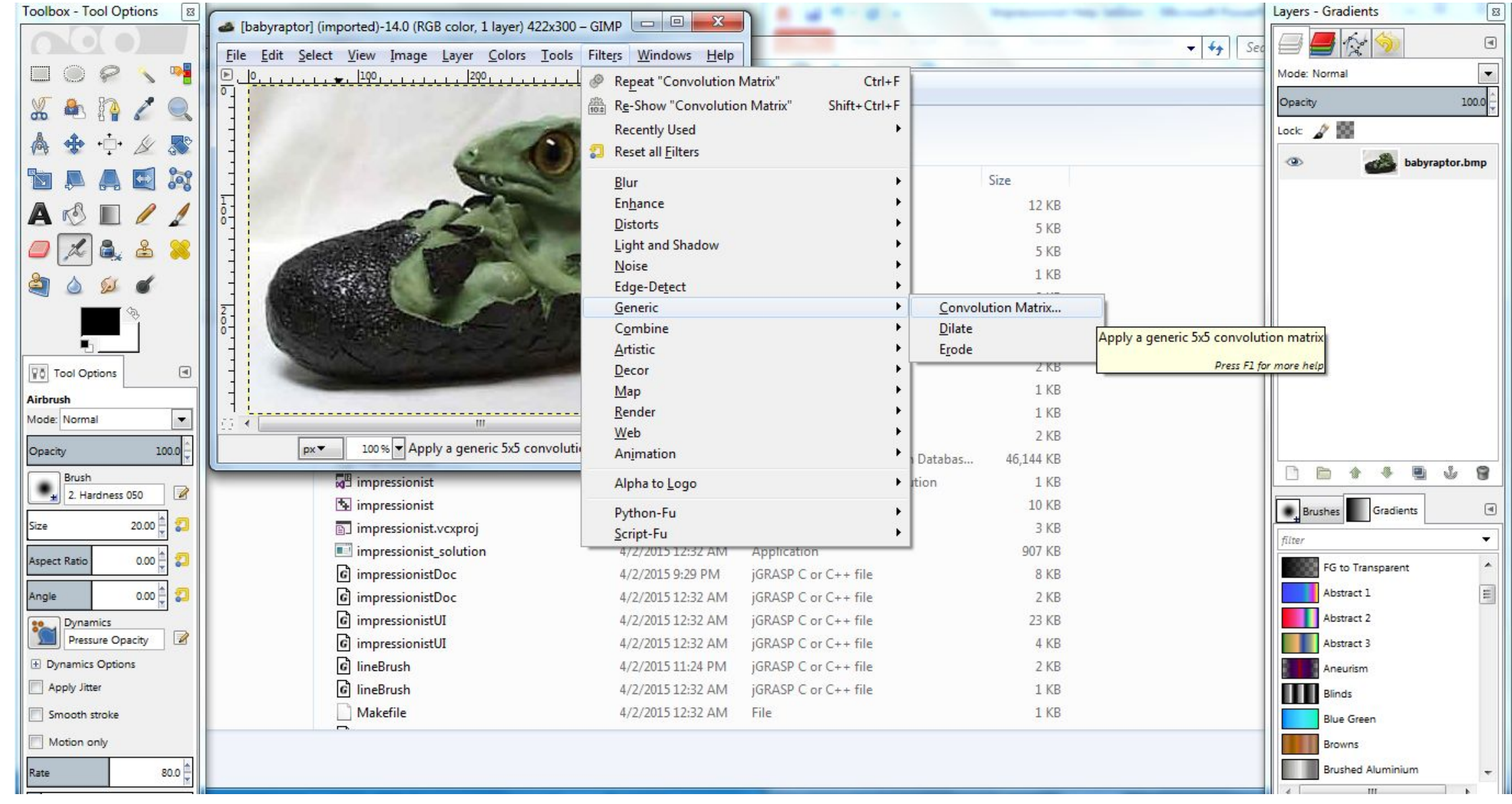

#### REQUIREMENTS

#### 3X3 MEAN BOX FILTER

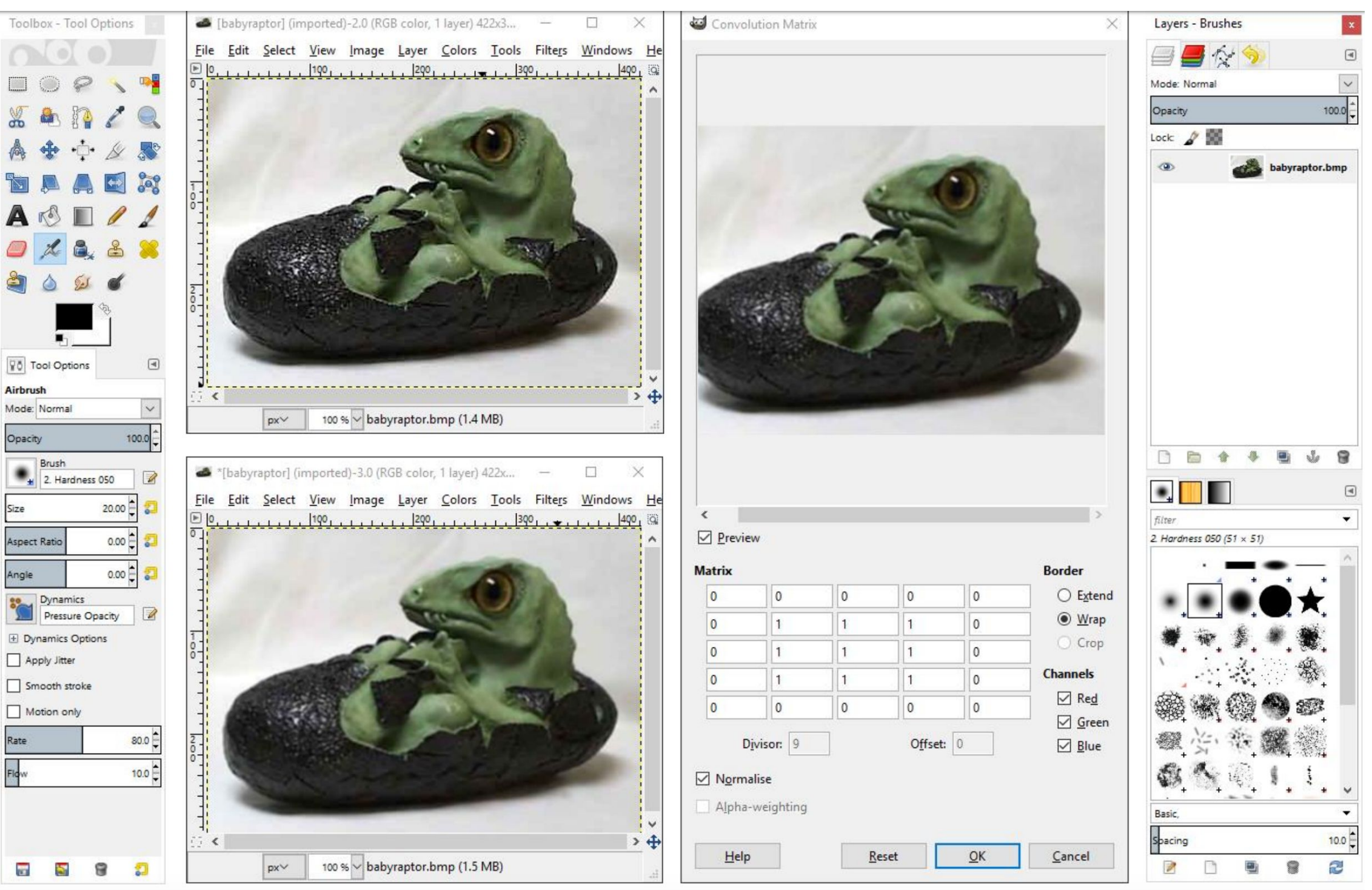

# **ARTIFACTS**

#### EVERY PROJECT HAS AN ARTIFACT

- ▸ Individual (except for final project)
- ▶ Due after the project
- ▶ Showcase the tool you built
	- ▸ A good place to demonstrate any bells and whistles you implemented
- ▸ In-class voting to determine the best
	- ▸ Winner gets extra credit!

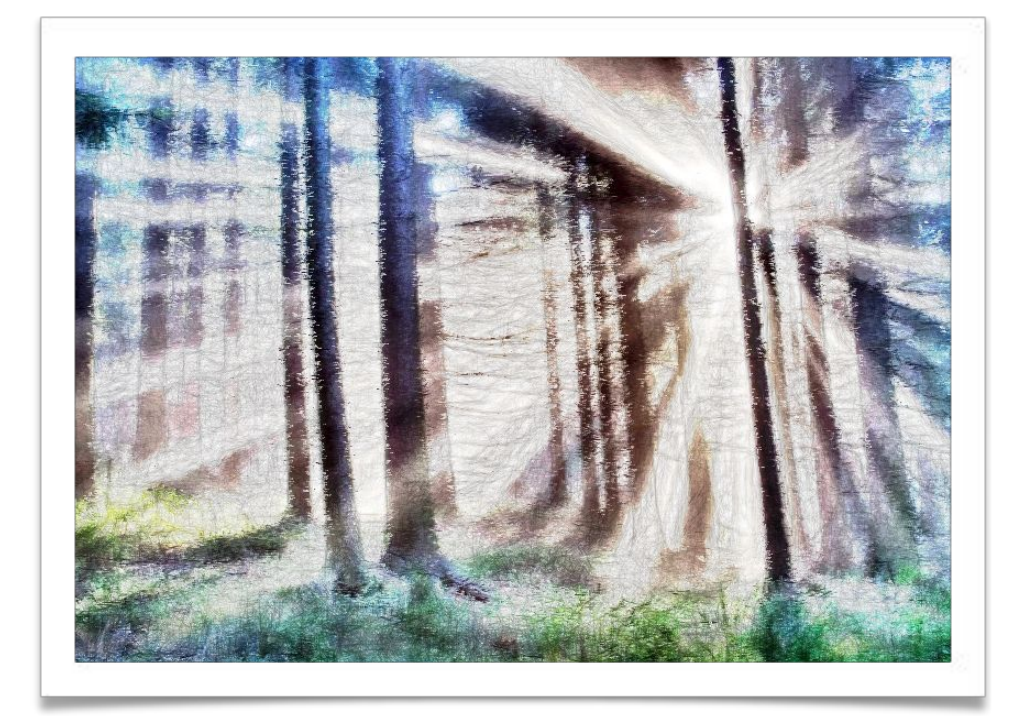

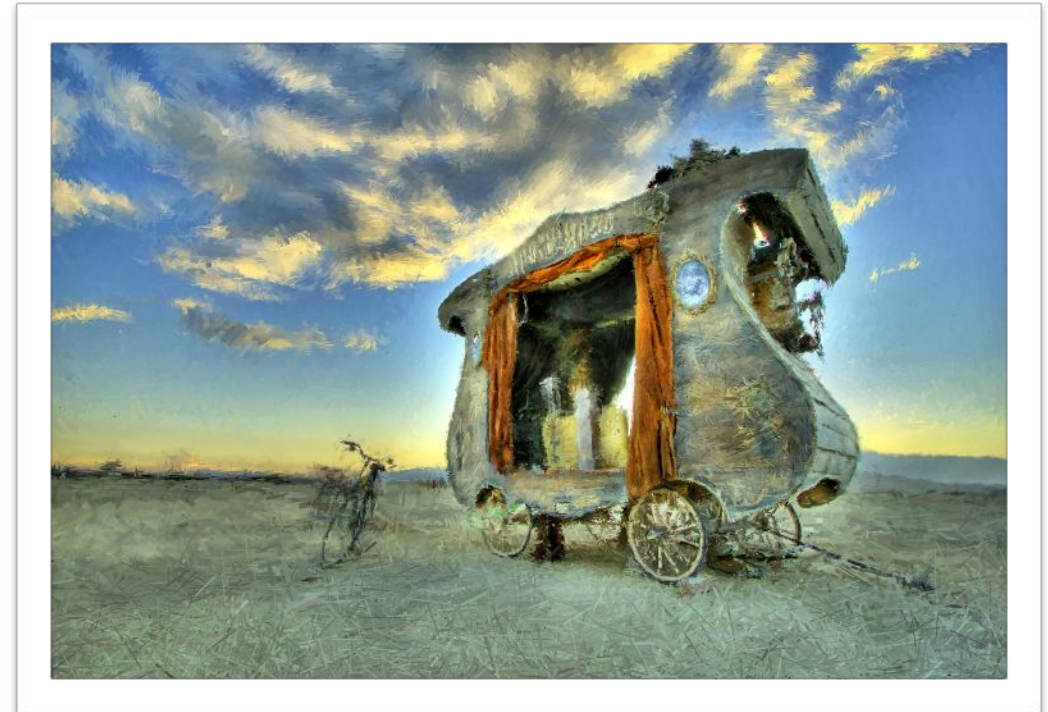

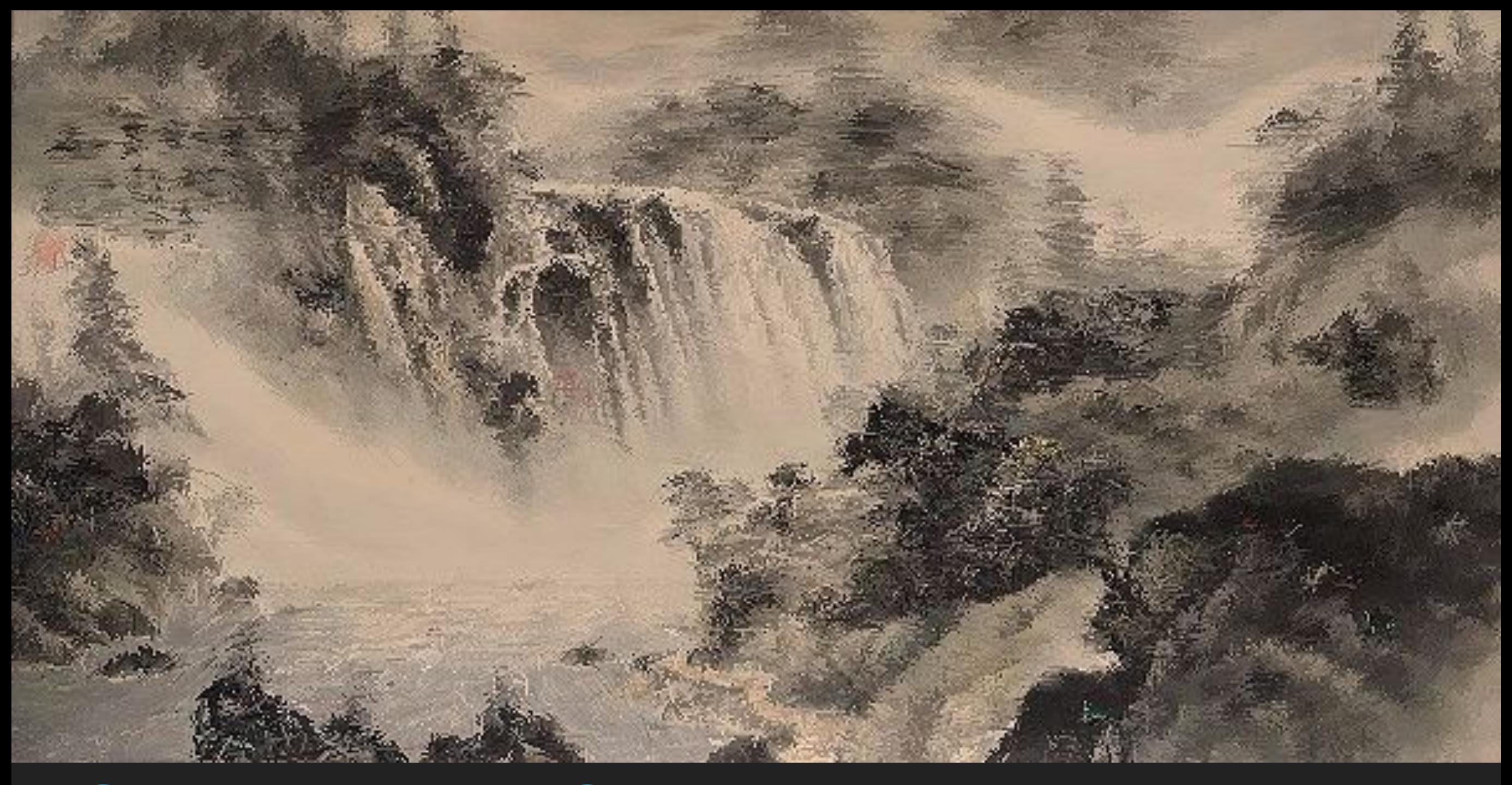

# GIT TUTORIAL

## RESOURCES

- ▶ Basics for this course:
	- ▸ [https://courses.cs.washington.edu/courses/cse457/17au/src/help.p](http://courses.cs.washington.edu/courses/cse457/17au/src/help.php) [hp](http://courses.cs.washington.edu/courses/cse457/17au/src/help.php)
- ▸ Official documentation:
	- ▸ <https://git-scm.com/book/en/v2>
	- ▸ **git —help <command>**

## WORKFLOW

- ▸ Starting
	- ▶ Navigate to the directory you want to work in and run **\$ git clone git@gitlab.cs.washington.edu:cse457-17au-impressionist/YOUR\_RE PO.git impressionist**
	- ▸ This clones your repository into a working directory named "impressionist"
- ▸ Working
	- ▸ You will want to periodically check your code in, either to avoid disaster or to rollback broken code to an earlier working version. Run:

```
 $ git add -all
 $ git commit -m "added a triangle brush"
 $ git push
```
▸ If you made any changes remotely, run  **\$ git pull**

## SUBMITTING

- Build your executable in Release Mode and test it
- ▶ Be sure to have everything properly committed and pushed to your Gitlab repository first

 **\$ git status** On branch master? Your branch is up-to-date with "origin/master"? Nothing to commit, working directory clean?

▸ Tag it

▸ **\$ git tag SUBMIT \$ git push -tags**

▶ Clone your tagged repo int a SEPARATE directory and test running the program

# GOOD LUCK THE END

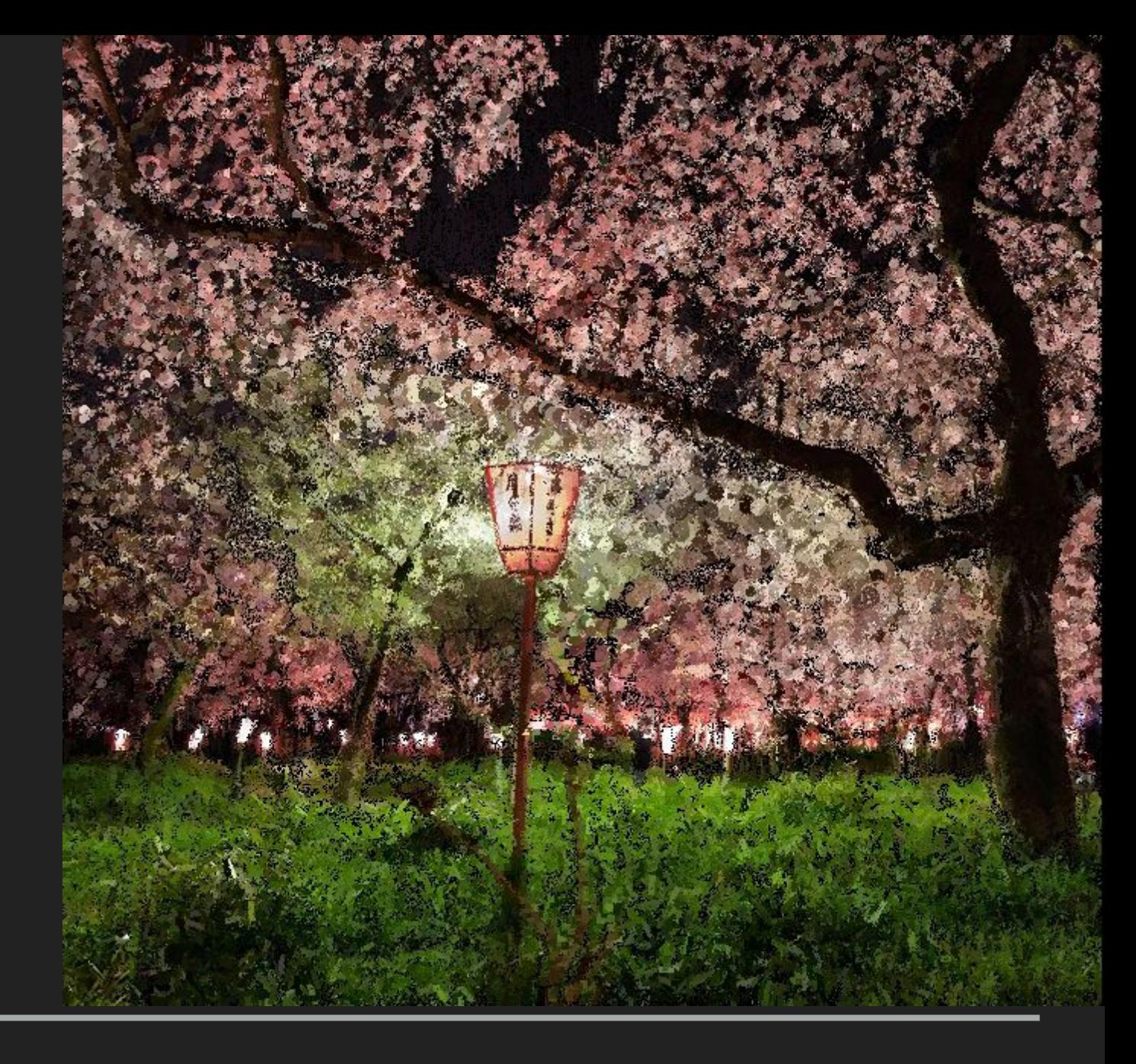